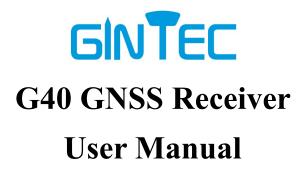

# Menu

| 12/6/2023                            |
|--------------------------------------|
| Menu 1 -                             |
| Chapter I: Overview 1 -              |
| §1.1 Introduction 1 -                |
| §1.2 Highlights of G40 1 -           |
| Chapter II: Product Introduction 2 - |
| §2.1 Introduction 2 -                |
| §2.2 Introduction of G40 3 -         |
| §2.2.1 Structure and Interface 3 -   |
| §2.2.2 Buttons and Indicators 4 -    |
| §2.2.3 Function of Button 5 -        |
| §2.3 P9IV Controller 6 -             |
| §2.3.1 Appearance 6 -                |
| §2.3.2 Keyboard 6 -                  |
| §2.3.3 Bluetooth Connection 8 -      |
| §2.4 Introduction of Accessories 8 - |
| §2.4.1 Instrument Container 8 -      |
| §2.4.2 Charger 9 -                   |
| §2.4.3 UHF Radio Antenna 9 -         |
| §2.4.4 TYPE - C Cable 9 -            |
| Chapter III: Mode Setting 10 -       |
| §3.1 Static Mode 10 -                |
| § 3.2 RTK Mode (External Radio) 11 - |
| §3.2.1 Base Setup 11 -               |
| §3.2.2 Starting Base 11 -            |
| \$3.2.3 Rover Setup 13 -             |
| § 3.3 RTK Mode (Internal Radio)14 -  |
| §3.3.1 Base setup14 -                |
| §3.3.2 Starting Base 14 -            |
| §3.3.3 Rover Setup 15 -              |
| §3.4 RTK Mode (Network mode) 15 -    |
| §3.4.1 Base Setup 15 -               |
| §3.4.2 Starting Base 15 -            |
| §3.4.3 Rover Setup 16 -              |

| § 3.5 AR Stakeout                        | 17 - |
|------------------------------------------|------|
| Chapter IV: WEB UI                       | 18 - |
| §4.1 WebUI Login                         | 18 - |
| §4.2 Common Function from WEB UI         | 19 - |
| §4.2.1 Code Registering                  | 19 - |
| §4.2.2 Time Zone Setting                 | 20 - |
| §4.2.3 Data Download                     | 20 - |
| §4.2.4 Device Firmware Update            | 21 - |
| Appendix A: G40 Technical Specifications | 21 - |
|                                          |      |

# **Chapter I: Overview**

In this chapter, you will learn about GINTEC Team and G40 GNSS Receiver.

### **§1.1 Introduction**

Welcome to use GNSS products of GINTEC team (Guangzhou <u>G</u>eosurv <u>In</u>formation <u>Tec</u>hnology Co.,Ltd). Our team has been committed to popularize the advanced GPS surveying and mapping technology and products to the hands of measurement users. If you want to know more about us, please visit the official website: http://www.gintec.cn/.

This manual is G40 measurement system as an example, for how to install, set up, upgrade, daily maintenance, the use of accessories and how to use RTK system operation to explain. Even if you have used other models of RTK products of our company, it is recommended that you read this instruction carefully before using the instrument for better use.

## §1.2 Highlights of G40

#### New-Generation Soc

Powerful GNSS SoC chip with 1408 channels.

Supports the new B1C, B2a, B2b, and BeiDou-3.

L-band support.

#### New Antenna Combination

Highly integrated GNSS,4G, WIFI, and Bluetooth antennas

Powerful Performance, Smaller Size

#### Calibration-Free Tilt Compensation

Calibration and initialization FREE IMU

Ready for tilt survey straight out of the box

#### Anti-Interference Technology

Advanced multi-frequency interference suppression and multi-step adaptive filtering technology

Strong and stable signal in challenging conditions

G-FIXED Correction Outage Technology

Extend RTK positioning up to 10mins

Reducing downtime waiting to re-establish RTK corrections

#### Augmented Reality (AR)

Overlay digital information onto the real world

Assist to view the stakeout location and seeing planned features in real time

#### Built-in Battery, PD Quick Charge

Support USB PD3.0/45W quick charge

Charging time  $\leq 3.5$  Hours

Battery life  $\geq 1,000$  cycles

#### Professional Camera

High-resolution Night vision camera

Brood perspective, sophisticated algorithms guarantee the precision of up to 1cm

Seamlessly combines 360-degree AR layout and image layout

# **Chapter II: Product Introduction**

By reading this chapter, you can master the composition, installation, and functions of the G40 measurement system in detail.

### §2.1 Introduction

G40 measurement system is mainly composed of host, manual and accessories, as shown in the figure:

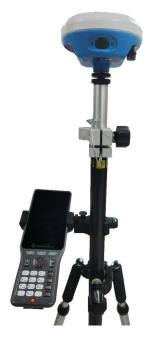

## §2.2 Introduction of G40

## §2.2.1 Structure and Interface

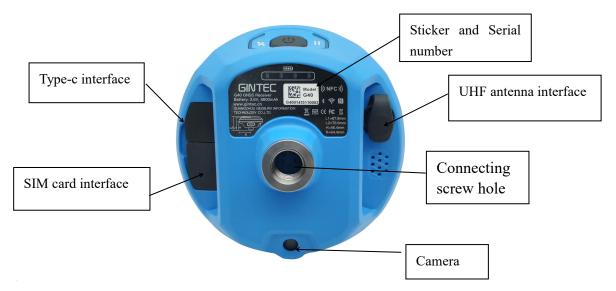

| Structure and Interface | APPLICATION                                          |
|-------------------------|------------------------------------------------------|
| UHF antenna interface   | Connecting build-in radio antenna                    |
| Type-C interface        | Charging and data transmission                       |
| Connecting screw hole   | Used to fix the G40 on the base or pole              |
| Serial number           | To identify each device and register code            |
| Sticker                 | To show some information about G40                   |
| Camera                  | Support AR stakeout                                  |
| SIM card interface      | Insert SIM card to enable device access the internet |

# §2.2.2 Buttons and Indicators

G40 has two indicators and one button .:

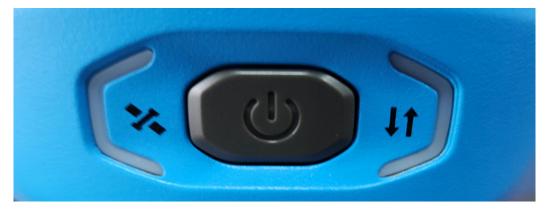

| Buttons and indicators | Function                  | Condition                                          |
|------------------------|---------------------------|----------------------------------------------------|
|                        | Switch on/off,<br>confirm | Power on, power off, confirm the modification item |

|    | Satellite indicator | Red light flashing indicates that no satellite<br>signal<br>Green light flashing indicates receipt of<br>satellite signal but not fixed<br>A constant green light indicates that device<br>is fixed |
|----|---------------------|----------------------------------------------------------------------------------------------------|
| IT | Data indicator      | A constant blue light indicates that<br>Bluetooth has been connected<br>Blue light flashing indicates the data is<br>transmitting                                                                   |

#### §2.2.3 Function of Button

#### **I** Mode checking

When G40 is working normally, click the power button, then a voice will broadcast the current working mode.

#### **I** Power on

In shutdown state, long press the power button, when G40 tick and all the lights on, release the button and G30 will power on.

#### **II** Power off

In boot on state, long press the power button, when the voice broadcast "power off", click the power button again.

# §2.3 P9IV Controller

## §2.3.1 Appearance

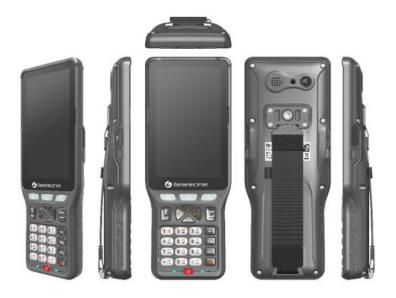

# §2.3.2 Keyboard

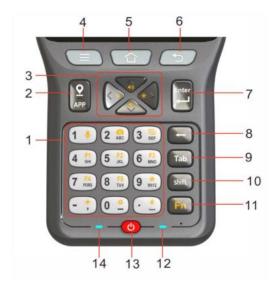

| No. | Key                                      | Definition                                                |                                                                                     |  |  |  |
|-----|------------------------------------------|-----------------------------------------------------------|-------------------------------------------------------------------------------------|--|--|--|
|     | Keys with numbers                        | To enter numbers                                          |                                                                                     |  |  |  |
|     | Keys with functions<br>(Related function | Orange voice icon on key "1"                              | Voice input to make Surpad<br>perform some voice<br>commands (under<br>development) |  |  |  |
| 1   | refers to orange<br>icons when           | Orange camera icon on key "2"                             | Can call up the Camera button                                                       |  |  |  |
|     | activating)                              | Orange screenshot icon on key "3"                         | Take a quick screenshot                                                             |  |  |  |
|     |                                          | F1-F5                                                     | User can define                                                                     |  |  |  |
| 2   | Key for measuremet                       | When Surpad interface isn't displaye<br>Surpad interface. | ed, press to open or switch to                                                      |  |  |  |

|    | 2                  | When Surpad interface is on disp                                                                                                    | play, press to collect data.          |  |  |  |  |
|----|--------------------|----------------------------------------------------------------------------------------------------|---------------------------------------|--|--|--|--|
| 3  | Keys for direction | Move up, down, left, and right on the screen or menu in function<br>state, the up and down keys are for volume control; in the function<br>state, the left and right keys are for screen brightness control. |                                       |  |  |  |  |
| 4  | Recent Key         | Call the list of recent apps                                                                                                    |                                       |  |  |  |  |
| 5  | Home Key           | Back to Home Page                                                                                                    |                                       |  |  |  |  |
| 6  | Return Key         | Back to last interface                                                                                                    |                                       |  |  |  |  |
| 7  | Enter key          | Confirm/line feed<br>In Surpad interface, this key is us<br>state                                                                                                    | ed to collect data in the non-inpu    |  |  |  |  |
| 8  | Delete Key         | Delete one character before enter other characters.                                                                                                    |                                       |  |  |  |  |
| 9  | Tab Key            | Make table                                                                                                    |                                       |  |  |  |  |
| 10 | Shift Key          | When using the physical keyboa<br>switch between numbers, lowerc                                                                                                    |                                       |  |  |  |  |
| 11 | Fn Key             | Fn mark will prompt in the upper in the upper in the key, meaning the functions marked used.                                                                                                    | · · · · · · · · · · · · · · · · · · · |  |  |  |  |
|    |                    |                                                                                                    | Solid red: power is <15%.             |  |  |  |  |
| 12 | Power LED          | In standby mode                                                                                                    | Off: power is >15%.                   |  |  |  |  |
| 12 | Power LED          | In charging Flashing green: in chargi Solid green: full of charge                                                                                                    |                                       |  |  |  |  |
| 13 | Power button       | Turn on/off device                                                                                                    |                                       |  |  |  |  |
| 14 | WiFi/Bluetooth LED | Blue: handheld is connected with<br>Green: handheld is connected wi<br>Off: handheld isn't connected three                                                                                                   | th receiver WIFI.                     |  |  |  |  |

## §2.3.3 Bluetooth Connection

| 10:48             |                           | ™ <sup>20</sup> al № <sup>4</sup> al 84%∎ | 10:48 🛤                | но 👷 "щ но 🕍 84% 💼 | 10:49 🛤               | ⊨o \$ệal ⊨o *\$al 83% â |
|-------------------|---------------------------|-------------------------------------------|------------------------|--------------------|-----------------------|-------------------------|
| ≡ 2023052         | No data                   |                                           | ← Commu                | nication           | ← Commu               |                         |
|                   |                           |                                           | Device<br>manufacturer | GINTEC >           | Device manufacturer   |                         |
| Communication     | Rover                     | Base                                      | Device Type            | RTK(G40) >         | Device Type           |                         |
|                   |                           |                                           | Communication<br>Mode  | Bluetooth >        | Communication<br>Mode |                         |
|                   | -                         | Y                                         | Bluetooth Device List  | *                  | Bluetooth Device List | ❀ ⊟                     |
| Static            | Configurations            | Calibrate Sensor                          | Paired Devices         | Search Devices     | Paired Devices        | Search Devices          |
|                   | 678                       |                                           | G4001515100002         |                    | G4001515100002        | _                       |
| Device Settings   | Default Radio<br>Settings | Restart Positioning                       | G4001515110004         |                    | G4C Connection progr  | ress                    |
| E                 |                           |                                           | Victor 的 Buds2         |                    | Vict Get Device Info  |                         |
|                   |                           |                                           | G4001515100001         |                    | G4C                   | CANCEL                  |
| Device Activation | More                      |                                           |                        |                    |                       |                         |
|                   |                           |                                           |                        |                    |                       |                         |
|                   |                           |                                           |                        |                    |                       |                         |
|                   |                           |                                           |                        |                    |                       |                         |
|                   |                           |                                           |                        |                    |                       |                         |
|                   |                           |                                           |                        |                    |                       |                         |
|                   |                           |                                           |                        |                    |                       |                         |
|                   |                           |                                           |                        |                    |                       |                         |
|                   | <b>1 9</b>                | 2 × 2                                     | Search Fast co         | nnection Connect   | Debug                 | Stop                    |
| Project           | Device Surv               |                                           |                        | Bolinect           | Debug                 | 0.00                    |

Start the G40 first, and then use P9IV controller to perform the following operations:

1. Open SurPad software and click "Communication" to enter the connection interface.

2. Select the manufacturer as "GINTEC", the device as "G40", and the communication mode as "Bluetooth".

3. Select the corresponding SN and click "Connect". The connection succeeds after the progress bar ends.

## **§2.4 Introduction of Accessories**

#### §2.4.1 Instrument Container

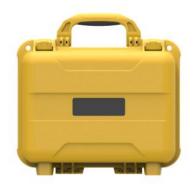

#### §2.4.2 Charger

Standard configuration includes charger and charging cable:

While charging, when the power indicator is red, it means charging; when the indicator is green, it means full.

Power adapter and charging cable:

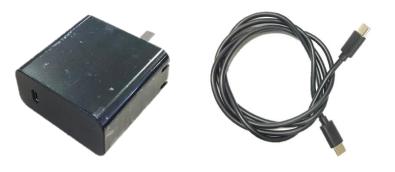

§2.4.3 UHF Radio Antenna

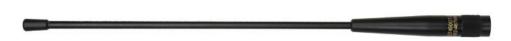

UHF radio antennas are required for the built-in radio Base mode and the built-in radio Rover mode.

# §2.4.4 TYPE - C Cable

TYPE - C cable is to connect the G40 with computer, used for transmission of static data or receiver firmware upgrading.

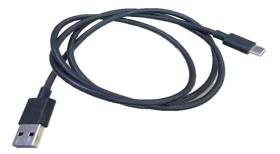

# **Chapter III: Mode Setting**

# §3.1 Static Mode

1) Set up a tripod at the control point, connect the tribrach, strictly center and level the measuring point.

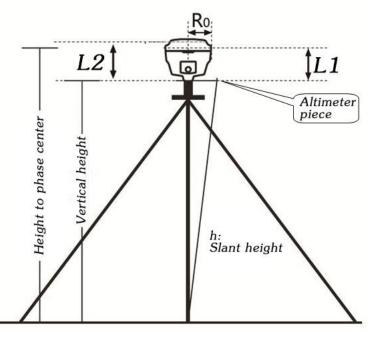

- 2) Measure instrument height for three times, and the difference between the three times shall not exceed 3 mm and take the average value.
- 3) Record SN, point name, instrument height and start time.

| 20211221       | SINGLE<br>Age0        | <b>℃</b> 45 Ⅲ          | ← Static                    | mode setti | ngs            |
|----------------|-----------------------|------------------------|-----------------------------|------------|----------------|
|                |                       |                        | Options Settings            |            |                |
|                |                       |                        | Point name                  |            | 312            |
| ommunication   | Rover                 | Base                   | PDOP limit                  |            | 3.0            |
|                | 76                    | 9                      | Cut-off angle               |            | 10             |
| Static         | Device<br>Information | Inspection<br>Accuracy | Collection Interval         |            | 1HZ            |
|                |                       |                        | Auto Record Static          | : Data     |                |
| Tø             |                       |                        | Antenna Parameters          |            |                |
| ice Settings D | evice Activation      |                        | Antenna Measured            | d Height   | 1.             |
|                |                       |                        | Antenna<br>Measurement Type | Height fro | m Phase Center |
|                |                       |                        | Antenna Height              |            | 1.             |
|                |                       |                        |                             |            |                |
|                |                       |                        |                             |            |                |
|                |                       |                        |                             |            |                |
|                |                       | X                      | Stop Record                 | Advanced   | Apply          |

4) Switch on the G40 and connect with controller software, set the receiver to static mode, and set the parameters as the picture shows. (The memory capacity of G40 must be sufficient.

Generally, 8 MB storage capacity is required in an hour.)

- 5) G40 starts to search for satellite and the satellite lights start flashing. When the recording condition is reached, the status light will flash at the set sampling interval, and the flash indicates that an epoch is collected.
- 6) After the surveying finished, shut down G40, and then transport the data and process data.

#### § 3.2 RTK Mode (External Radio)

#### §3.2.1 Base Setup

Base station must be set up in the open field, the surrounding environment should be open, the terrain should be higher. Do not set it up near high-voltage power transmission, transformation equipment, near radio communication equipment antenna, or under trees and near water.

Setting steps:

- 1) Set up the tripod as shown in the figure above, hang up the radio, fix the G40, and connect the extension rod and the large radio transmitting antenna.
- 2) Connect the battery with Radio by Y-type power cable.

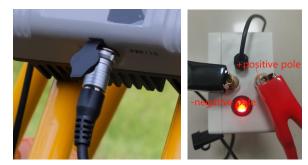

(External Radio)

(Battery)

#### §3.2.2 Starting Base

Used TRU35 external radio as an example to show the process, and if has another radio, please consult the technicist.

 Click "External Radio Configuration" under "Tools" in SurPad.

| - Commu               | Communication 🥝   |                | Communication     |                                 | No data 0<br>Age0 0 | , ∎ 🗧 🖶 |
|-----------------------|-------------------|----------------|-------------------|---------------------------------|---------------------|---------|
| Device manufacturer   | geo >             | Az.            |                   |                                 |                     |         |
| Device Type           | RTK >             | Localization   | Coordinates       | Angle Converte                  |                     |         |
| Communication<br>Mode | Bluetooth >       |                | Converter         |                                 |                     |         |
| Bluetooth Device List | 8                 |                | X                 |                                 |                     |         |
| G1003619000064        | C8:DF:84:66:A0:F8 | Perimeter and  | COGO              | Calculator                      |                     |         |
| F90029910043          | AA:AA:AA:AA:AA    | Area           | Calculation       |                                 |                     |         |
| F90023910009          | 88:3F:4A:CA:28:BF |                |                   |                                 |                     |         |
| F90023910047          | F0:B5:D1:70:9C:63 |                |                   |                                 |                     |         |
| F90013811011          | 2C:6B:7D:18:87:2D | External Radio | Volume            | Add offsets                     |                     |         |
| F90023910010          | 88:3F:4A:CA:18:5D | configuration  | Calculation       | to points at<br>specified perio |                     |         |
| F90023910035          | F0:B5:D1:6F:EF:7B |                | -                 |                                 |                     |         |
| F90013811001          | 2C:6B:7D:19:F8:51 |                |                   |                                 |                     |         |
| F90023910057          | F0:B5:D1:7A:35:33 | FTP Shared     | Share             |                                 |                     |         |
| F90029910043          | D4:53:83:5F:87:F9 | Data           |                   |                                 |                     |         |
| F90029910025          | D4:53:83:60:A5:28 |                |                   | 1                               |                     |         |
| F90029910046          | D4:53:83:5B:F7:73 |                |                   |                                 |                     |         |
| F90023910001          | F0:B5:D1:70:3E:39 |                | _                 |                                 |                     |         |
| Debug                 | Stop              | Π              | 🖌 🖓<br>evice Surv | ey Tools                        |                     |         |

2) In "External Radio configuration", choose "Radio type" to be "Geoelectron" and

"Connection mode" to be "Bluetooth", then search TRU35 radio and connect it.(Pairing code is "1234").

| Radio type                  | Geoelectron | Parameter setting     | > | Param         | rter setting          |          |               |
|-----------------------------|-------------|-----------------------|---|---------------|-----------------------|----------|---------------|
| Connection mode             | Bluetooth > | Channel detection     | > | Rece<br>frequ | iving channel<br>ency |          | Custom        |
| earch bluetooth device list |             |                       |   | 1:            | 441.000000            | 2:       | 442.000000    |
|                             |             | Equipment information | > | 3:            | 443.000000            | 4:       | 444.000000    |
|                             |             | Temperature control   | > | 5:            | 445.000000            | 6:       | 446.000000    |
|                             |             | Radio control         | 5 | 7:            | 447.000000            | 8:       | 448.000000    |
|                             |             |                       |   | Transfrequ    | smitting channel      |          | Custom        |
|                             |             | Firmware update       | > | 1:            | 441.000000            | 2:       | 442.000000    |
|                             |             |                       |   | 3:            | 443.000000            | 4:       | 444.000000    |
|                             |             |                       |   | 5:            | 445.000000            | 6:       | 446.000000    |
|                             |             |                       |   | 7:            | 447.000000            | 8:       | 448.000000    |
|                             |             |                       |   | Curre         | ent channel           |          | 7             |
|                             |             |                       |   | Radie         | Protocol              |          | TrimTalk 450S |
|                             |             |                       |   | Tran:<br>rate | smistting baud        |          | 9600          |
|                             |             |                       |   |               | Read co               | mpletion | LOW           |

 After connected, you will come to "Functional selection" interface, click "Parameter settings", click "Get" to receive TRU35 parameters and there to change the "Receiving channel frequency", "Transmitting channel frequency" and other settings, then press "Settings" to finish settings.

4) Turn on the device. Connect the device WIFI by your computer or controller, WIFI name is device SN number. Then login device webui, website is 192.168.10.1

| GINTEC                  | G4001515110                    | 🗛 💷 79% ()                                            |          |
|-------------------------|--------------------------------|-------------------------------------------------------|----------|
| Info ^                  | Working mode<br>Data link      | Static Rover © Base<br>© Bluetooth Network Radio Dual | Î        |
| Satellites<br>Modules   | Auto start base<br>Site ID     | <b>1</b>                                              |          |
| Settings ^.             | Difference type PDOP threshold | RTCM32 V<br>3.5                                       | [1 - 99] |
| Working Mode Satellites | Coordinate                     | Single      Specified coordinate                      |          |
| System Para<br>Output   | Record raw data                |                                                       |          |
| 🗅 File 🗸                | Bluetooth name                 | TRU3032040031                                         |          |
| 🛱 Management 🗸          | MAC addr                       | BF:18:18:92:75:BA                                     |          |

5) Under "Settings", Choose "Working Mode" to be "Base" and Data link choose "Bluetooth"

| GINTEC         | G4001515110     | <b>0004</b>                      |
|----------------|-----------------|----------------------------------|
|                | Auto start base |                                  |
| (i) Info       | Site ID         | 111                              |
|                | Difference type | RTCM32 V                         |
| Position       | PDOP threshold  | 3.5 [1 - 99]                     |
| Satellites     | Coordinate      | Single      Specified coordinate |
| Modules        |                 |                                  |
| Settings ^     | Record raw data |                                  |
| Working Mode   |                 |                                  |
| Satellites     | Bluetooth name  | TRU3032040031                    |
| System Para    | MAC addr        | BF:18:18:92:75:BA                |
| Output         | List            | TRU3032040031 V Get bluetooth    |
| 🗇 File 🗸       | Auto reconnect  |                                  |
| 🗅 file 🗸 🗸     |                 |                                  |
| ☐ Management ~ | Submit          | Save and start                   |

6) Choose "Get bluetooth", connect external radio type from the List, and then click Save and start

### §3.2.3 Rover Setup

After successful set up of the base station, now we can start the rover setting.

Install the G40 on the centering lever, install the radio antenna, bracket, clamp the controller.

The steps are as follows:

- 1) Turn on the G40 and controller, open SurPad software and connect Bluetooth.
- 2) Click "Device" "Rover", choose "Data link" as "Internal Radio", and choose the same channel and protocol as Base. Clip "Apply" to start rover.

| 20211221        | No data<br>Age0       | ** ° ***               |   | ← Rover mode            | settings         |
|-----------------|-----------------------|------------------------|---|-------------------------|------------------|
|                 |                       |                        | - | Cut-off angle           | 5 >              |
| Communication   | Rover                 | Base                   |   | Record raw data         | 0                |
| 0               |                       |                        |   | Data link               | Internal Radio 🗦 |
|                 | 10                    | 4                      |   | Channel                 | 1 >              |
| Static          | Device<br>Information | Inspection<br>Accuracy |   | Frequency               | 441              |
| 7               |                       |                        |   | Protocol                | FarLink 🗦        |
| Device Settings | Device Activation     |                        |   | Base Coordinates Change | Alert 🕕          |
|                 |                       |                        |   |                         |                  |
|                 |                       |                        |   |                         |                  |
|                 |                       |                        |   |                         |                  |
|                 |                       |                        |   |                         |                  |
|                 |                       |                        |   |                         |                  |
|                 |                       |                        |   |                         |                  |
|                 | <u> </u>              | ×                      |   |                         |                  |
|                 | levice Survey         |                        |   | Advanced                | Apply            |

3) When it shows "Fixed", it is correctly setting, now you can start the surveying work.

## § 3.3 RTK Mode (Internal Radio)

#### §3.3.1 Base setup

Base station must be set up in the open field, the surrounding environment should be open, the terrain should be higher. Do not set it up near high-voltage power transmission, transformation equipment, near radio communication equipment antenna, or under trees and near water.

#### §3.3.2 Starting Base

1) Open SurPad in the controller, Click "Device"  $\rightarrow$  "Base" to set Base station.

| 20200103  | SINGLE 35<br>Age0 42 😇 🔆 🏭                       | ←     | Base mod      | e settings              |
|-----------|--------------------------------------------------|-------|---------------|-------------------------|
|           |                                                  | Bas   | se ID         | 11 🛇                    |
| unication | Rover Base                                       | Sta   | art up mode   | Use Current Coordinates |
| luon      | Base                                             | Dif   | ff mode       | RTCM3 >                 |
|           | Co / 🕘                                           |       | se startup    |                         |
|           | Work Mode <sup>2.</sup> Configuration:<br>Status | 8 Ref | cord raw data |                         |
|           |                                                  | Da    | ta link       | Internal Radio          |
|           | Calibrate Device Setting                         | Cha   | annel         | 2 >                     |
|           | Sensor                                           |       | equency       | 442                     |
|           | <b>B</b>                                         | Pro   | otocol        | TRIMTALK >              |
|           | Restart Device<br>Positioning Activation         |       |               |                         |
|           |                                                  |       |               |                         |
|           | ntce                                             |       | Advanced      | Apply                   |

2) Under "Base Mode Settings", Choose "Data link" to be "Internal Radio", set the channel, frequency and protocol, then apply to finish setting.

#### §3.3.3 Rover Setup

This step is the same as §3.2.3 Rover Set up, please check this section.

## §3.4 RTK Mode (Network mode)

#### §3.4.1 Base Setup

Base station must be set up in the open field, the surrounding environment should be open, the terrain should be higher. Do not set it up near high-voltage power transmission, transformation equipment, near radio communication equipment antenna, or under trees and near water.

Set up the tripod, fix the G40, and connect the radio antenna.

#### §3.4.2 Starting Base

 After setting, please make sure there is a workable Sim card inside G40 base. Then open SurPad in the controller, Click "Device"→ "Base" to set Base station.

| 0 20200103    | SINGLE 35<br>Age0 42 |                              | ← Base mo         | ode settings            | ÷   | cor  | RS server ma | inager   |
|---------------|----------------------|------------------------------|-------------------|-------------------------|-----|------|--------------|----------|
|               | Age0 42              |                              | Base ID           | 11                      | No. | Name | IP           | Port     |
|               |                      | 末                            | Start up mode     | Use Current Coordinates |     | -    | -            |          |
| Communication | Rover                | Base                         | Diff mode         | RTCM3 >                 |     |      | -            | -        |
|               | Co                   | /-                           | Base startup      |                         |     | 200  | 10.00        | - C      |
| Static        | Work Mode Status     | <sup>2.</sup> Configurations | Record raw data   |                         |     | -    | -            |          |
|               |                      | 7                            | Data link         | Device Internet >       |     |      | -            | -        |
| Device        | Calibrate            | Device Settings              | APN Settings      |                         |     |      |              | -        |
| Information   | Sensor               | Device settings              | Operator          | >                       |     |      |              |          |
| 63            | 7                    | <b>(#</b> )                  | Name              | CMNET                   |     |      |              |          |
| Default radio | Restart              | Device                       | User              | CARD                    |     |      |              |          |
| settings      | Positioning          | Activation                   | Password          | •••• 🐵                  |     |      |              |          |
| 1.            |                      |                              | CORS Settings     |                         |     |      |              |          |
|               |                      |                              | Name              | G >                     |     |      |              |          |
|               |                      |                              | Base access point | galaxy                  |     |      |              |          |
| Π             |                      |                              | Advanced          | Apply                   | ÷   | Add  | Edit De      | elete OK |

- Under "Base Mode Settings", Choose "Data link" to be "Device Internet", then go to set Cors parameter. (When use "Device Internet", please input the correct the APN setting as your mobile network service provider ask for)
- 3) Clip "Add" in the Cors setting page, then import your Cors "IP" and "Port", then choose the Cors information you set, clip "OK".
- 4) Input the name you want in "Bae access point", and you can also input "password", then apply. (Remember what you have input, it will be useful when you set up rover).

| node settings           | ← Base m          | nager   | RS server ma | со   | ~      |              | Server Address | ÷    |
|-------------------------|-------------------|---------|--------------|------|--------|--------------|----------------|------|
| Use Current Coordinates | Start up mode     | Port    | IP           | Name | No.    | Test         |                | Name |
| RTCM3                   | Diff mode         |         | 1000         | 21   |        | 192.168.10.1 |                | IP   |
| •                       | Base startup      |         | -            |      |        | 1234 🕄       |                | Port |
| 0                       | Record raw data   | 1.0     |              |      |        |              |                |      |
| Device Internet         | Data link         | -       | -            | 10.1 |        |              |                |      |
|                         | APN Settings      | 100     | -            |      | - 9    |              |                |      |
|                         | Operator          |         |              | 10   |        |              |                |      |
| CMNET                   | Name              | 1234    | 192.168.10.1 | Test | 8      |              |                |      |
| CARD                    | User              |         |              |      |        |              |                |      |
| @                       | Password          |         |              |      |        |              |                |      |
|                         | CORS Settings     |         |              |      |        |              |                |      |
| Test                    | Name              |         |              |      |        |              |                |      |
| galaxy                  | Base access point |         |              |      |        |              |                |      |
| password @              | Password          |         |              |      |        |              |                |      |
| Apply                   | Advanced          | lete OK | Edit De      | dd   | ,<br>, |              | ок             |      |

## §3.4.3 Rover Setup

After successful set up of the base station, now we can start the rover setting. Install the G40 on the centering lever, install the radio antenna, bracket, clamp the controller.

The steps are as follows:

- 1) Turn on the G40 and controller, open SurPad software and connect Bluetooth.
- 2) Clip "Device" "Rover", choose "Data link" as "Phone/Device Internet" (When use "Device

Internet", please input the correct the APN setting as your mobile network service provider ask for).

- 3) Clip "Cors Setting" and choose the same item as what your base used.
- 4) "Get Access Point" and choose the access point as your base setting. Clip "Apply" to start rover.

| 20211221          | No data<br>Age0       | <b>**</b> ° ***        | <b>~</b> | Rover moc              | le settings     |
|-------------------|-----------------------|------------------------|----------|------------------------|-----------------|
|                   |                       |                        | Cu       | it-off angle           | 5 >             |
| Communication     | Rover                 | Base                   | Re       | cord raw data          |                 |
|                   | Cover                 | Dase                   | Da       | ata link               | Phone Internet  |
| R                 | Te                    | 4                      | Co       | nnect mode             | NTRIP >         |
| Static            | Device<br>Information | Inspection<br>Accuracy | COF      | RS Settings            |                 |
|                   |                       |                        | Na       | ame                    | Geo >           |
| Device Settings [ |                       |                        | Us       | er                     | Wyatt           |
|                   |                       |                        | Pa       | ssword                 |                 |
|                   |                       |                        | Mos      | intPoint Settings      |                 |
|                   |                       |                        | Mo       | ountPoint              | 0001_H_RTCM32 > |
|                   |                       |                        |          | Get Acce               | ess Point       |
|                   |                       |                        | Rec      | eive data              |                 |
|                   |                       |                        | Au       | ito connect to networl | k 🔳             |
|                   | Revice Survey         | Tools                  |          | Start Adva             | inced Apply     |

4) When it shows "Fixed", it is correctly setting, now you can start the surveying work.

# § 3.5 AR Stakeout

1) Turn on SurPad software, Click "Device"- "Communication", Communication Mode choose "WIFI"

| 09:29                       | ଙ୍କ teo "al teo "al 94% ∎ |
|-----------------------------|---------------------------|
| ← Commur                    | nication                  |
| Device<br>manufacturer      | GINTEC >                  |
| Device Type                 | RTK(G40) >                |
| Communication<br>Mode       | WIFI >                    |
| WIFI Device                 |                           |
| G4001515100001              | E8:4F25:26:AE:27          |
| 13500012599                 | 34:FC:A1:ED:86:C3         |
| DIRECT-FD-HP Smart Tank 510 | C6:65:16:6D:EA:FD         |
| Z32326861003458             | 14:00:20:04:02:DA         |
|                             |                           |
|                             |                           |
|                             |                           |
|                             |                           |
|                             |                           |
|                             |                           |
|                             |                           |
|                             |                           |
|                             |                           |
|                             |                           |
| Search Fast con             | nection Connect           |

2) Click "Device Settings"- "Frequency", choose "5G"

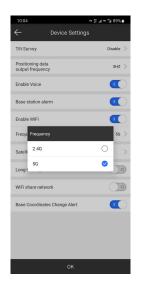

3) Click "Survey" - "Point Stakeout", choose the point what you want to stakeout and click "AR"

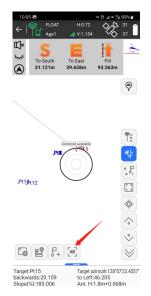

# **Chapter IV: WEB UI**

# §4.1 WebUI Login

Start the G40 properly, use a mobile terminal such as a laptop or mobile phone, open wifi,

and find the G40 hotspot. The hotspot name format is the device SN number. After connecting successfully, enter 192.168.10.1 in the browser and go to the WebUI background page.

| - WLAN                      |                                |                                                      |                    |
|-----------------------------|--------------------------------|------------------------------------------------------|--------------------|
| ₢40015151                   | 10004                          |                                                      |                    |
| GINTEC                      | G4001515110                    | 004                                                  | <b>ඩු ම</b> 79% () |
| (i) Info ^<br>Position      | Working mode<br>Data link      | Static Rover O Base<br>Bioefcooth Network Radio Dual |                    |
| Satellites                  | Auto start base<br>Site ID     | m                                                    |                    |
| Settings ^     Working Mode | Difference type PDOP threshold | RTCM32 v<br>3.5                                      | [1 - 99]           |
| Satellites<br>System Para   | Coordinate                     | Single Specified coordinate                          |                    |
| Output                      | Record raw data                | TRUS022940051                                        |                    |
| 🛱 Management 🗸 🗸            | MAC addr                       | BF-18:16:92:75:BA<br>TRU50022040031 V Get bluetooth  |                    |

# §4.2 Common Function from WEB UI

## §4.2.1 Code Registering

| GINTEC      | G4001515100002      |          | ty =     |
|-------------|---------------------|----------|----------|
|             | System upgrade      |          |          |
| 0 ×         | Device registration |          |          |
| ttings ~    | Expiration time     | 20230901 |          |
|             | Function            | 2512     |          |
| anagement ^ | Registration code   |          | Register |
| ge          | GNSS registration   |          |          |
|             | System security     |          |          |
|             | System operations   |          |          |
|             |                     |          |          |
|             |                     |          |          |
|             |                     |          |          |
|             |                     |          |          |
|             |                     |          |          |
|             |                     |          |          |
|             |                     |          |          |
|             |                     |          |          |
|             |                     |          |          |
|             |                     |          |          |
|             |                     |          |          |
|             |                     |          |          |
|             |                     |          |          |
|             |                     |          |          |
|             |                     |          |          |
|             |                     |          |          |
|             |                     |          |          |
|             |                     |          |          |
|             |                     |          |          |
|             |                     |          |          |
|             |                     |          |          |
|             |                     |          |          |
|             |                     |          |          |

Click "Management-Manage", you can paster the register code here to active the G40.

### §4.2.2 Time Zone Setting

|              | 568.10.1/index.html#/setting-device |                              | ~ O & & &        |
|--------------|-------------------------------------|------------------------------|------------------|
| GINTEC       | G4001515110004                      |                              | 🔮 <b>000</b> 735 |
|              | Time zone                           | GMT+8:00 ~                   |                  |
| nta ~        | Sensor                              | SHz ····                     |                  |
| ettings ~    | Voice                               |                              |                  |
| king Mode    | Base station alarm                  |                              |                  |
| lites        | Debug mode                          |                              |                  |
| ern Paca     | Static file naming way              | R0NEX2.11 V                  |                  |
| put          | Transfer base station site info     |                              |                  |
| le ~         | Transport service                   | Cloud service     Trace back |                  |
| lanagement ~ | Tracker                             |                              |                  |
|              | Superint                            |                              |                  |
| a pe         | and an                              |                              |                  |
|              |                                     |                              |                  |
|              |                                     |                              |                  |
|              |                                     |                              |                  |
|              |                                     |                              |                  |
|              |                                     |                              |                  |
|              |                                     |                              |                  |
|              |                                     |                              |                  |
|              |                                     |                              |                  |
|              |                                     |                              |                  |
|              |                                     |                              |                  |
|              |                                     |                              |                  |
|              |                                     |                              |                  |
|              |                                     |                              |                  |
|              |                                     |                              |                  |
|              |                                     |                              |                  |

Click "Settings-System Para", where you can modify time zone. You can also modify other parameters here.

#### §4.2.3 Data Download

#### Methods I: WebUI

Click "File-Raw Data", choose the right data format and date to get the data list. Download the data you want in the coming list.

| GINTEC       | G | 4001515100   | 002        |                       |                         |                         |                                |
|--------------|---|--------------|------------|-----------------------|-------------------------|-------------------------|--------------------------------|
|              | R | ew.          |            |                       |                         |                         |                                |
| info ~       | н | ome          |            |                       |                         |                         |                                |
| Settings ~   |   | File         | Size(Mb) 0 | Antenna height<br>(m) | Start 0                 | End 0                   | Operations                     |
| Te ~         |   | seiftest.log | 0          |                       | 2023-06-09              |                         | Download Delete                |
| w Data       |   | 00021571.dat | 2.578      | 0.200                 | 2023-06-06 17:32:<br>08 | 2023-06-06 17:41:<br>42 | Download Delete<br>Opeoplicats |
|              |   | 00021572.dat | 0.065      | 0.200                 | 2023-06-06 17:42:<br>10 | 2023-06-06 17:42:<br>30 | Download Delide<br>Openations  |
| Management ~ |   | 00021573.dat | SERO       | 0.200                 |                         | 2023-06-06 17:46:<br>30 | Downikipas Delete              |
|              |   | 00021581.dat | 1.334      | 0.200                 | 2023-06-07 14:44:<br>26 | 2023-06-07 14:47:<br>59 | Downsoad Dente<br>Openations   |
|              |   | 00031581.dat | 0.655      | 1.800                 | 2023-06-07 14:57:<br>42 | 2023-06-07 1458<br>31   | Download Delete                |
|              |   | 00031582.dat | 0.143      | 1.625                 | 2023-06-07 14:58:<br>42 | 2023-06-07 14:59:<br>05 | Download Delete                |
|              |   | 00031583.dat | 0.08       | 1.625                 | 2023-06-07 14:59:<br>30 | 2023-06-07 14:59:<br>43 | Download Delete<br>Operations  |
|              |   | 00131581.dat | 4.32       | 1.648                 | 2023-06-07 15:00:<br>18 | 2023-06-07 15:09:<br>34 | Download Delete<br>Operations  |
|              |   | 00131582.dat | 0.436      | 1.625                 | 2023-06-07 15:09:<br>49 | 2023-06-07 15:10:<br>36 | Download Delete<br>Operations  |
|              |   | scheck.log   | 0          |                       | 2018-01-05              |                         | Download Delete                |

#### Methods II: USB cable

Connect G40 with your PC by USB to Type-C cable, your computer will automatically read a G40 storage folder. Open it and choose the "record" to the folder you want and download the

file you need.

| 늘 record                                                |                           |                |             |          |
|---------------------------------------------------------|---------------------------|----------------|-------------|----------|
| ④ 新建 ~ 🔥                                                |                           | ↑↓排序 ~ = 章者 ~  |             |          |
| $\leftrightarrow$ $\rightarrow$ $\checkmark$ $\uparrow$ | → 此电脑 → U 盘 (E:) → record | ~ (            | う の 在 recor | rd 中搜索   |
| > 📁 H6 system too                                       | 名称 ^                      | 修改日期           | 类型          | 大小       |
| > 📁 图片                                                  | 00021571                  | 2023/6/6 17:41 | DAT 文件      | 2,641 KB |
| > 📁 文档                                                  | 00021572                  | 2023/6/6 17:42 | DAT 文件      | 67 KB    |
| ✓ ■ 此电脑                                                 | 00021573                  | 2023/6/6 17:46 | DAT 文件      | 853 KB   |
| > 2 视频                                                  | 00021581                  | 2023/6/7 14:47 | DAT 文件      | 1,367 KB |
| CONTRACTOR OF A                                         | 00031581                  | 2023/6/7 14:58 | DAT 文件      | 683 KB   |
| > 🔀 圏片                                                  | 00031582                  | 2023/6/7 14:59 | DAT 文件      | 147 KB   |
| > 🔤 文档                                                  | 00031583                  | 2023/6/7 14:59 | DAT 文件      | 83 KB    |
| > 🛓 下载                                                  | 00131581                  | 2023/6/7 15:09 | DAT 文件      | 4,424 KB |
| > 🕑 音乐                                                  | 00131582                  | 2023/6/7 15:10 | DAT 文件      | 447 KB   |
| > 🛄 桌面                                                  | 📄 scheck                  | 2018/1/5 20:50 | 文本文档        | 1 KB     |
| > 🏪 Windows (C:)                                        | i selftest                | 2023/6/9 18:01 | 文本文档        | 1 KB     |

## §4.2.4 Device Firmware Update

Ask the newest firmware from the technicist where you buy G40 from, follow the next steps to update the firmware.

#### WebUI

Click "Management-Manage", better to use "Choose file" function. Choose the firmware file you got and upload. G40 will automatically restart after the firmware is installed successfully.

#### **Appendix A: G40 Technical Specifications**

| Configuration              |                 | Detailed Indicators                                                                                                    |
|----------------------------|-----------------|----------------------------------------------------------------------------------------------------|
| Measurement<br>Performance | Signal Tracking | 1408 Channels<br>GPS: L1C/A, L2P(Y), L2C,L5<br>GLONASS: L1,L2<br>BDS: B1L,B2L,B3L,B1C,B2a,B2b*<br>GALILEO: E1,E5a,E5b,E6*<br>QZSS: L1,L2C,L5,L6* |
|                            | GNSS Features   | Positioning output rate: 1Hz ~ 20Hz<br>Initialization time: < 5s<br>Initialization reliability: > 99.99%                                         |

# GINTEC

| Positioning<br>precision      | Static GNSS<br>Surveying<br>Real-Time Kinematic | Horizontal: ± (2.5mm+0.5ppm)<br>Vertical: ± (5mm+0.5ppm)<br>Horizontal: ± (8mm+1ppm)<br>Vertical: ± (15mm+1ppm)                                                     |
|-------------------------------|-------------------------------------------------|----------------------------------------------------------------------------------------------------|
|                               | Surveying                                       | -                                                                                                    |
| Inertial<br>sensing<br>system | IMU                                             | Support                                                                                                    |
|                               | Tilt Angle<br>Tilt compensation<br>accuracy     | 0° ~ 60°<br>10 mm + 0.7 mm/°tilt(1.8m pole)                                                                                                    |
|                               | Operating system                                | Linux                                                                                                    |
|                               | Buttons                                         | One button operation                                                                                                    |
|                               | Indicators                                      | Two indicate lights                                                                                                    |
| User<br>interaction           | Web UI                                          | Support to access Web UI via Wi-Fi and USB                                                                                                    |
|                               | Voice guide                                     | Support for multiple languages:<br>Chinese, English                                                                                                    |
|                               | Dimension                                       | 152mm*152mm*92mm                                                                                                    |
|                               | Weight                                          | 900g                                                                                                    |
|                               | Material                                        | Magnesium aluminum alloy shell                                                                                                    |
| Hardware<br>Performance       | Temperature                                     | Operating: -25 °C~+65 °C<br>Storage: -35 °C~+80 °C                                                                                                    |
|                               | Humidity                                        | 100% Non-condensing                                                                                                    |
|                               | Protection                                      | IP68                                                                                                    |
|                               | Shock                                           | Withstand 2 meters pole drop                                                                                                    |
| Power and                     | Power Supply                                    | 6-28V DC, overvoltage protection                                                                                                    |
| Battery                       | Battery                                         | Internal Li-on, 6900mAh, 7.2V                                                                                                    |
| Communicati                   | I/O port                                        | Type-C port (Charging and data transmission)<br>1 radio antenna interface<br>Micro SIM card slot                                                                    |
|                               | Wireless modem                                  | Built-in radio, 1W, typically work range: 6KM<br>Frequency Range: 410-470MHz<br>Communication Protocol: SOUTH, TrimTalk,<br>Hi-target, TrimMark III, Satel, Geotalk |
|                               | 4G                                              | LTE FDD: B1/B3/B5/B7/B8/B20<br>LTE TDD: B38/B40/B41<br>WCDMA: B1/B5/B8<br>GSM: 850/900/1800/1900MHz                                                                 |
|                               | Bluetooth                                       | V5.0, BLE                                                                                                    |

|                               | WiFi              | 802.11 b/g standard                                 |
|-------------------------------|-------------------|-----------------------------------------------------|
|                               | WIFI data link    | To work as the datalink that receiver can broadcast |
|                               |                   | and receive differential data via WIFI              |
| Data storage/<br>Transmission | Data Storage      | 4GB internal storage,                               |
|                               |                   | Changeable record interval, up to 20Hz raw data     |
|                               |                   | collection                                          |
|                               | Data Transmission | USB data transmission, supporting FTP/HTTP data     |
|                               |                   | download                                            |
|                               | Data Format       | Differential data format: CMR, sCMRx, RTCM          |
|                               |                   | 2.1, RTCM 2.3, RTCM 3.0, RTCM 3.1, RTCM 3.2         |
|                               |                   | GPS output data format: NMEA 0183, PJK plane        |
|                               |                   | coordinates, Binary code                            |
|                               |                   | Network model support: VRS, FKP, MAC, fully         |
|                               |                   | support NTRIP protocol                              |